# **intra-mart WebPlatform/AppFramework Ver.7.0** <u>エラーガイド</u>

**2010/11/30** 第 **4** 版

| 変更年月日      | 変更内容                                                                 |
|------------|----------------------------------------------------------------------|
| 2008/07/07 | 初版                                                                   |
| 2008/08/22 | 第2版                                                                  |
|            | 「4.2 環境」を追加しました。                                                     |
| 2008/10/31 | 第3版                                                                  |
|            | 「4.1.2 ログ出カディレクトリの生成」を追加しました。                                        |
| 2010/11/30 | 第 4 版                                                                |
|            | 「3.3.1 Microsoft SQL Server で nvarcharのカラムにINSERTした値が文字化けする」を追加しました。 |
|            | 「7.1 かんたんログイン」を追加しました。                                               |
|            | 「4.3 ファイルアップロード」を追加しました。                                             |

<< 変更履歴 >>

l.

## << 目次 >>

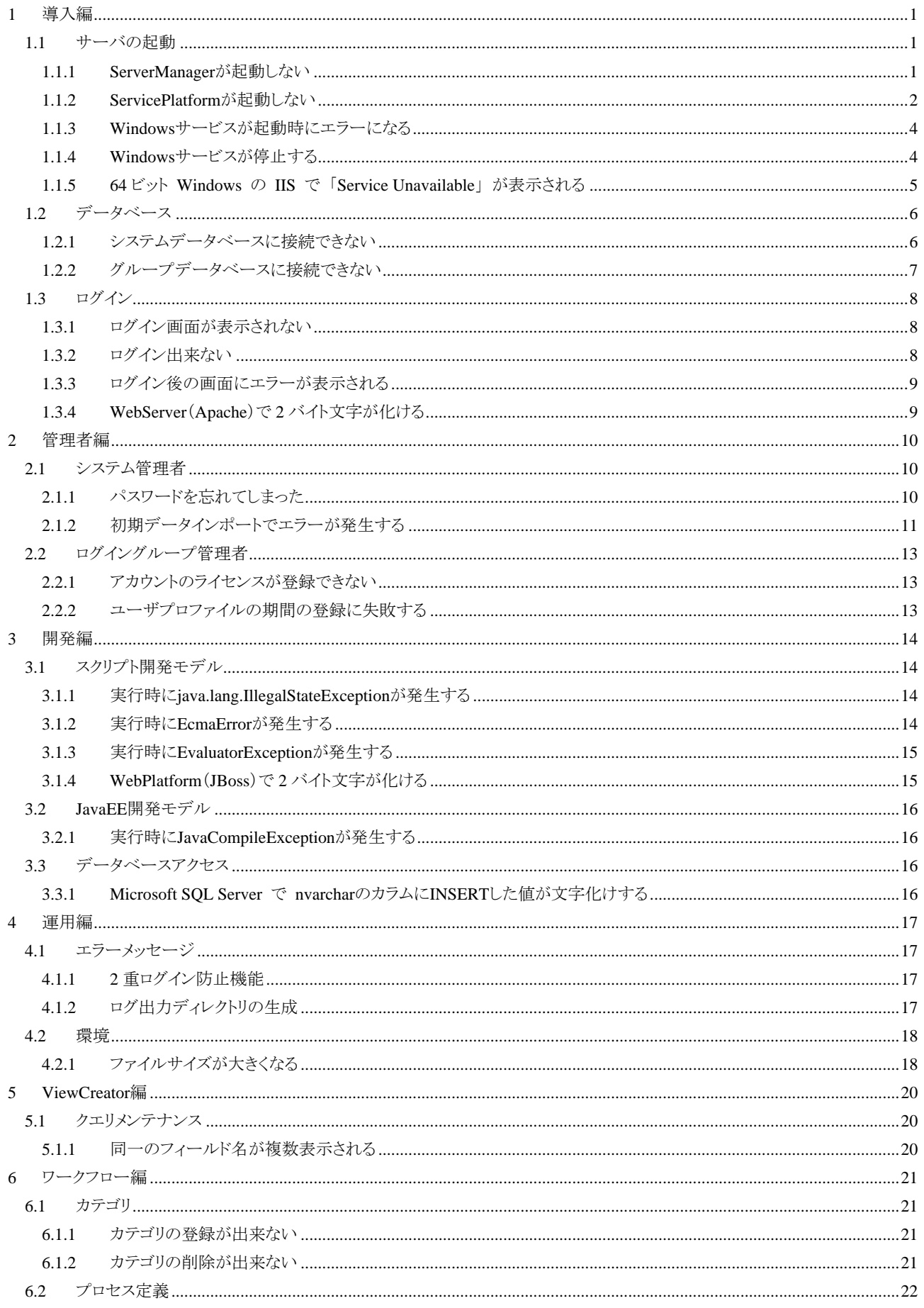

 $\overline{a}$ 

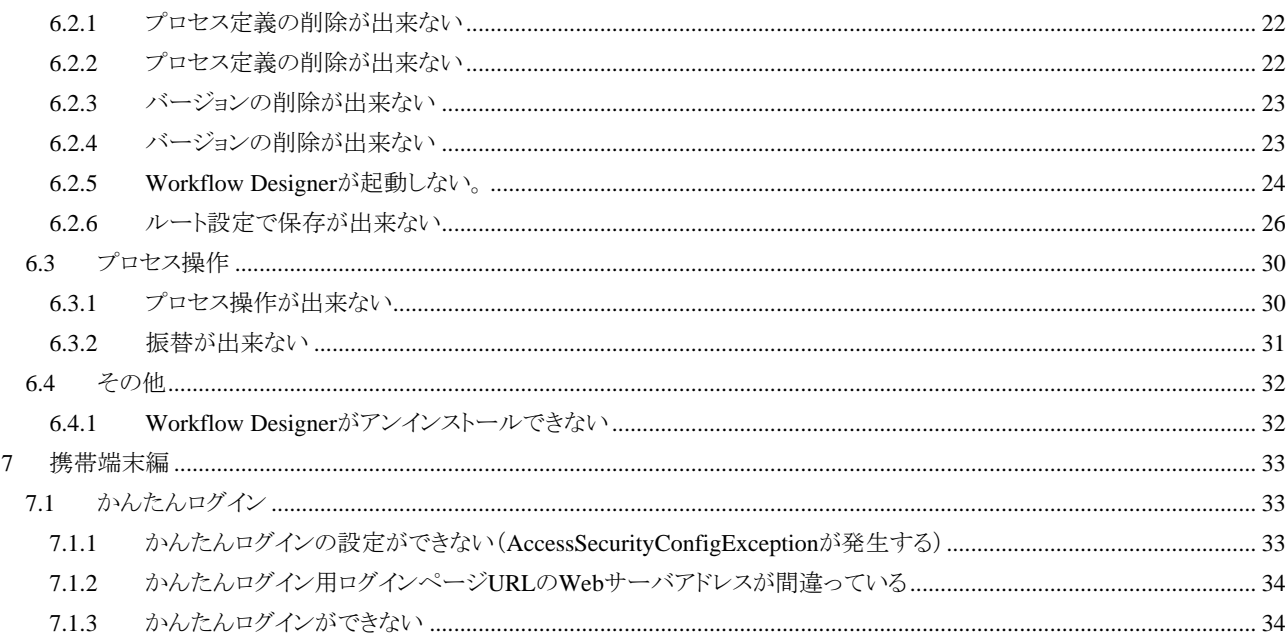

## <span id="page-8-0"></span>**1** 導入編

### <span id="page-8-1"></span>**1.1** サーバの起動

### <span id="page-8-2"></span>**1.1.1 ServerManager**が起動しない

**Q.** ServerManager が起動しない。または、起動の途中で止まってしまう。

**A.** サーバの起動失敗にはいくつかの原因があります。

原因1.

既に他のアプリケーション(サーバアプリケーションなど)が"同一のポートを使用している。

[ERROR] j.c.i.s.s.SystemController - Can't bind to \*: 49152. Check for another server listening to that port. java.net.BindException: Address already in use: JVM\_Bind at java.net.PlainSocketImpl.socketBind(Native Method) at java.net.PlainSocketImpl.bind(PlainSocketImpl.java:359) at java.net.ServerSocket.bind(ServerSocket.java:319) at java.net.ServerSocket.<init>(ServerSocket.java:185) at java.net.ServerSocket.<init>(ServerSocket.java:141) at jp.co.intra\_mart.system.net.SocketListener.<init>(SocketListener.java:62) at jp.co.intra\_mart.system.net.ServerSocketProvider.<init>(ServerSocketProvider.java:42) at jp.co.intra\_mart.system.service.SystemController.fire(SystemController.java:291) at jp.co.intra\_mart.system.service.AbstractServiceProvider.start(AbstractServiceProvider.java:71) at jp.co.intra mart.bin.server.core.ServiceProfile.start(ServiceProfile.java:61) at jp.co.intra\_mart.system.service.ServiceStartManager.run(ServiceStartManager.java:59) at jp.co.intra\_mart.bin.server.ServerController.main(ServerController.java:69)

ServerManager インストールでのデフォルトポートは、"49152" となっています。 (インストール中に変更は可能です。)

対象のサーバを停止するか、または ServerManager で利用するポートを変更してください。

ServerManager で利用するポートを変更する方法は以下の通りです。

**ServerManager** インストールディレクトリ**/conf/imart.xml** を編集します。

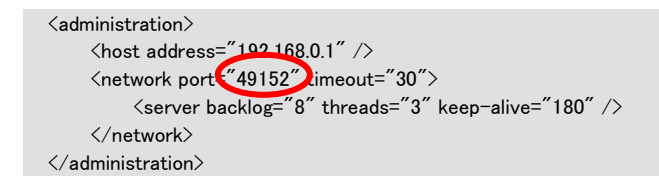

上記の値を変更した ServerManager のポートに変更します。

さらに各 ServicePlatform に対して以下の設定を行います。 **ServicePlatform** インストールディレクトリ**/conf/imart.xml** を編集します。

```
\langleadministration\rangle\langlehost address="192.168.0.1" />
\leq \leq \leq \leq \leq \leq \leq \leq \leq \leq \leq \leq \leq \leq \leq \leq \leq \leq \leq \leq \leq \leq \leq \leq \leq \leq \leq \leq \leq \leq \leq \leq \leq \leq \leq \leq \leq\leserver backlog="8" threads="3" keep-alive="180" /> </network> 
  \langle/administration\rangle
```
上記の値を変更した ServerManager のポートに変更します。 分散構成の場合は、すべての ServicePlatform に対して変更が必要です。

■ 原因2.

試用期間が過ぎている。

試用期間が過ぎた場合、以下のようなメッセージが表示され、サーバは停止します。

[ERROR] j.c.i.s.s.LicenseDistributor - The use term of a license has expired: term is Tue Aug 7 10:00:00 JST 2008

試用期間は 60 日となっていますので、ライセンスを投入してください。

### <span id="page-9-0"></span>**1.1.2 ServicePlatform**が起動しない

- **Q.** ServicePlatform が起動しない。または、起動の途中で止まってしまう。
- **A.** サーバの起動失敗にはいくつかの原因があります。
	- 原因1.

サーバのポートが重複している。

```
[WARN] c.c.s.c.Server - java.net.BindException: Address already in use: JVM_Bind 
Can't bind to *:8080. 
Check for another server listening to that port. 
java.net.BindException: Address already in use: JVM_Bind 
Can't bind to *80.
Check for another server listening to that port. 
   at com.caucho.vfs.QJniServerSocket.create(QJniServerSocket.java:105) 
   at com.caucho.vfs.QJniServerSocket.create(QJniServerSocket.java:61) 
   at com.caucho.server.port.Port.bind(Port.java:967) 
   at com.caucho.server.cluster.Server.bindPorts(Server.java:1375) 
   at com.caucho.server.cluster.Server.start(Server.java:1321) 
   at com.caucho.server.cluster.Cluster.startServer(Cluster.java:710) 
   at com.caucho.server.cluster.ClusterServer.startServer(ClusterServer.java:542) 
   at com.caucho.server.resin.Resin.start(Resin.java:703) 
   at com.caucho.server.resin.Resin.initMain(Resin.java:1157) 
   at com.caucho.server.resin.Resin.main(Resin.java:1360) 
   at sun.reflect.NativeMethodAccessorImpl.invoke0(Native Method)
   at sun.reflect.NativeMethodAccessorImpl.invoke(NativeMethodAccessorImpl.java:39) 
   at sun.reflect.DelegatingMethodAccessorImpl.invoke(DelegatingMethodAccessorImpl.java:25) 
   at java.lang.reflect.Method.invoke(Method.java:585) 
   at jp.co.intra_mart.bin.server.core.WebApplicationServer.run(WebApplicationServer.java:259) 
   at java.lang.Thread.run(Thread.java:595)
```

```
上記の場合、既に他のアプリケーション(サーバアプリケーションなど)が"8080"のポートを利用しているため、サ
ーバを起動することが出来ません。
特に、"8080"のポートは、他のサーバ製品のインストール時のデフォルトポートとなっている場合があります。
対象のサーバを停止するか、または ServicePlatform で利用するポートを変更してください。
```

```
ServicePlatform で利用するポートを変更する方法は以下の通りです。
ServicePlatform インストールフォルダ/conf/http.xml を編集します。
```

```
◆ スタンドアロン環境の場合
<server> 
 ・・・・・・ 
  \langle - The http port \langle - \rangle <http server-id="APP:192.168.0.1:8080" host="*" port="8080"/> 
 ・・・・・・ 
\langle /server \rangle
```
この値を違うポートに変更します。

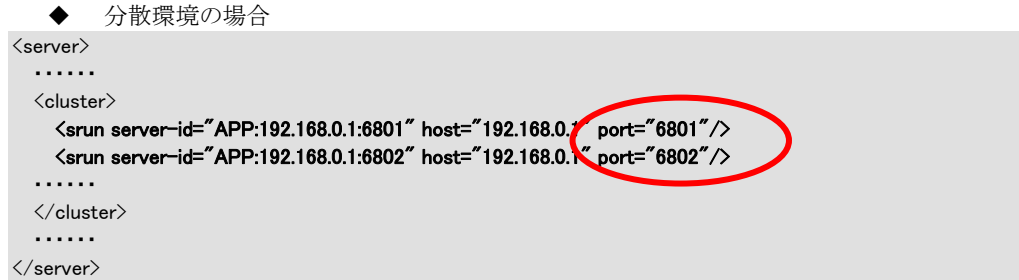

```
この値を違うポートを違う値に変更します。
```
詳しくは、**intra-mart WebPlatform** セットアップガイド 「**3.3 WebServer** の設定」をご覧ください。

■ 原因2.

インストール後に ServerManager の IP アドレスを変更した。

```
ServerManager、ServicePlatform 間で通信を行っています。
インストール後に IP アドレスを変更すると通信が出来ないため、ServicePlatform は起動されません。
```
ServicePlatform は下記のような状態で、接続できる ServiceManager が起動するまで、待ち状態になりま す。

```
[INFO] j.c.i.s.s.p.PlatformProfile - Application Scope ID:
  ■■■■■■■■■/jp.co.intra_mart.bin.server.core.FoundationClassLoader@■■■
```

```
この問題を解決する方法は以下の通りです。
```
**ServicePlatform** インストールディレクトリ**/conf/imart.xml** を編集します。

```
\langleadministration\rangle\langlehost address\langle"192.168.0.1" />
     <network port="49152" timeout="30">
           \leqserver backlog="8" threads="3" keep-alive="180" />
      </network> 
\langle/administration\rangle
```
上記の値を変更した ServerManager の IP アドレスに変更します。

### <span id="page-11-0"></span>**1.1.3 Windows**サービスが起動時にエラーになる

各サーバ(Server Manager、 Service Platform)を Windows のサービスとして登録して、起動を行なうと起動時に エラーになる。

JavaVM のバージョンを確認してください。

JavaVM をインストールした後にOracle をインストールすると、先にインストールした JavaVMのバージョンが上書き されてしまう場合があります。 JavaVM を一旦アンインストールして、再度インストールしてください。

以下のレジストリの場所で、"CurentVersion"が"1.4"以上になっていることを確認して下さい。

[HKEY\_LOCAL\_MACHINE]-[SOFTWARE]-[JavaSoft]-[Java Development Kit]

### <span id="page-11-1"></span>**1.1.4 Windows**サービスが停止する

Windows のサービスとして動作させる場合、Windows のログオフを行うとサービスが停止してしまう。

以下のファイルの intra-mart/platform/java/server/command/option の項目に**-Xrs** オプションを追加してください。

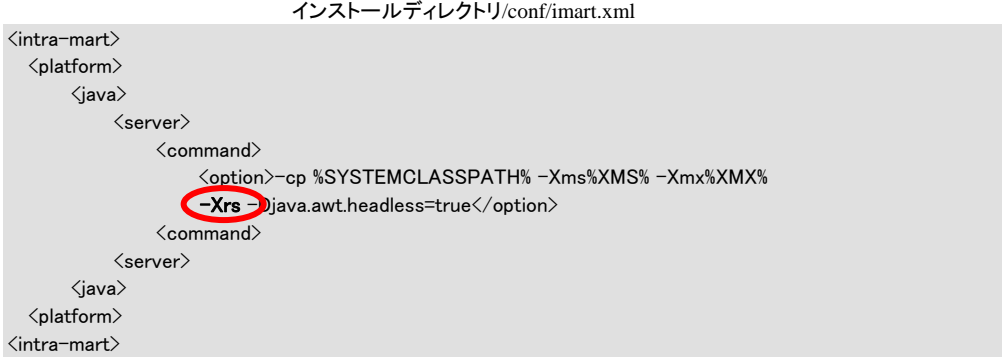

### <span id="page-12-0"></span>**1.1.5 64** ビット **Windows** の **IIS** で 「**Service Unavailable**」 が表示される

**Q.** WebServer に 64 ビット Windows のインターネットインフォメーションサービス (IIS) を使用し、ログイン画面を 表示しようとすると Web ブラウザ上に 「Service Unavailable」 と表示され、またイベントビューワのアプリケーション ログに以下のようなエラーが発生している。

```
サイト/サービスの ISAPI フィルタをすべて読み込めませんでした。サービスの開始を中止します。
(以下、省略)
```
構成の問題のため、ISAPI フィルタ'xxxxx¥isapi\_srun.dll'を読み込むことができませんでした。 (以下、省略)

**A.** 64 ビット Windows で 32 ビット アプリケーションを実行するように IIS を構成してください。

64 ビット Windows で 32 ビットアプリケーションを実行するように IIS を構成するには、以下を実行してください。

```
1. コマンド プロンプトを開き、%systemdrive%¥Inetpub¥AdminScripts ディレクトリに移動します。
2. 次のコマンドを入力します。
cscript.exe adsutil.vbs set W3SVC/AppPools/Enable32BitAppOnWin64 "true" 
3. Enter キーを押し、コマンド実行します。
4. IIS を再起動し、設定を反映させます。
```
詳細については、以下をご覧下さい。

#### **64** ビット **Windows** で **32** ビット アプリケーションを実行するように **IIS** を構成する **(IIS 6.0)**

[http://technet2.microsoft.com/WindowsServer/ja/library/e7fa2e6b-148e-45f7-96f1-35df6cdb888a1041.mspx?mfr=t](http://technet2.microsoft.com/WindowsServer/ja/library/e7fa2e6b-148e-45f7-96f1-35df6cdb888a1041.mspx?mfr=true) [rue](http://technet2.microsoft.com/WindowsServer/ja/library/e7fa2e6b-148e-45f7-96f1-35df6cdb888a1041.mspx?mfr=true)

## <span id="page-13-0"></span>**1.2** データベース

### <span id="page-13-1"></span>**1.2.1** システムデータベースに接続できない

- **Q.** システムデータベースに接続できない。
- **A.** システムデータベースの設定を確認してください。

システムデータベースへの接続には、以下の設定が必要です。

1. JDBC ドライバの配置

**ApplicationRuntime**(**ServicePlatform**)インストールディレクトリ**/lib** フォルダに JDBC ドライバのファイ ルをコピーします。

2. DataSource の登録 **ApplicationRuntime**(**ServicePlatform**)インストールディレクトリ**/conf/http.xml** を編集します。 <server>タグ内に DataSource の設定を追記します。(例:oracle の場合)

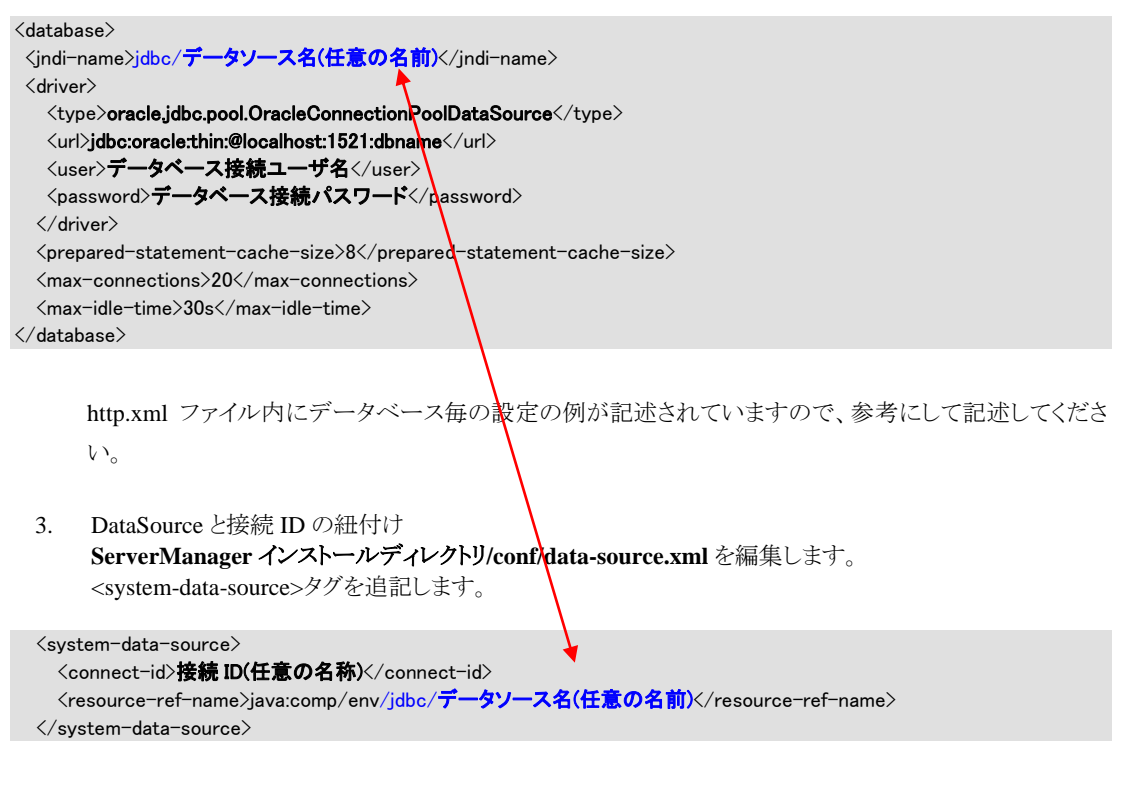

データソース名は、2での設定内容と同じにしてください。同じにすることで接続 **ID** と **DataSource** の紐 付けが行われます。

DatabaseManager の API を利用する場合は、接続 **ID** を使用して、接続を行います。

### <span id="page-14-0"></span>**1.2.2** グループデータベースに接続できない

- **Q.** グループデータベースに接続できない。
- **A.** グループデータベースの設定を確認してください。

グループデータベースは、ログイングループに対して、デフォルトで利用されるデータベースです。 ログイングループに対して、必ず1つ設定しなければいけません。

ログイングループへの接続には、以下の設定が必要です。

- 1. JDBC ドライバの配置 **ApplicationRuntime**(**ServicePlatform**)インストールディレクトリ**/lib** フォルダに JDBC ドライバのファイ ルをコピーします。
- 2. DataSource の登録 **ApplicationRuntime**(**ServicePlatform**)インストールディレクトリ**/conf/http.xml** を編集します。 <server>タグ内に DataSource の設定を追記します。(例:oracle の場合)

```
<database> 
 <indi-name>jdbc/データソース名(任意の名前)</indi-name>
  <driver> 
    <type>oracle.jdbc.pool.OracleConnectionPoolDataSource</type> 
    <url>jdbc:oracle:thin:@localhost:1521:dbname</url> 
   <user>データベース接続ユーザ名</user>
   <password>データベース接続パスワード</password>
  \langle/driver>
   <prepared-statement-cache-size>8</prepared-statement-cache-size> 
   <max-connections>20</max-connections> 
   <max-idle-time>30s</max-idle-time> 
\langle/database\rangle
```
http.xml ファイル内にデータベース毎の設<mark>定</mark>の例が記述されていますので、参考にして記述してくださ  $V_{\infty}$ 

3. DataSource とログイングループの紐付け **ServerManager** インストールディレクトリ**/conf/data-source.xml** を編集します。 <group-data-source>タグを追記します。

```
 <group-data-source> 
   <login-group-id>ログイングループ ID</login-group-id> 
  <resource-ref-name>java:comp/env/jdbc/データソース名(任意の名前)</resource-ref-name>
 </group-data-source>
```
データソース名は、2での設定内容と同じにしてください。同じにすることでログイングループ ID と **DataSource** の紐付けが行われます。

DatabaseManager の API を利用する場合は、ログイングループ ID を使用して、接続を行います。

### <span id="page-15-0"></span>**1.3** ログイン

### <span id="page-15-1"></span>**1.3.1** ログイン画面が表示されない

**Q.** URL を指定しても intra-mart のログイン画面が表示されない。

**A.** ブラウザで指定している URL を確認してください。

ログイン画面には、以下の 3 種類の URL があります。

- http://サーバコンピュータ名/imart/system.admin システム管理者
- http://サーバコンピュータ名/imart/ログイングループ ID.manager グループ管理者
- http://サーバコンピュータ名/imart/ログイングループ ID.portal 一般ユーザ

これらの URL が正しく指定されているか確認してください。

また、httpポートに[80]以外を指定している場合には、URL にポート番号も含めて URL を指定してください。

- ◆ http://サーバコンピュータ名:ポート番号/imart/system.admin システム管理者
- http://サーバコンピュータ名:ポート番号/imart/ログイングループ ID.manager グループ管理者
- http://サーバコンピュータ名:ポート番号/imart/ログイングループ ID.portal 一般ユーザ

また、WebServerConnector を使用している場合は、使用している WebServer 及び"インストールディレクトリ**/conf/** http**.xml**"の設定を合わせて確認してください。

詳しくは、**intra-mart AppFramework** セットアップガイド 「**3.3.2 WebServer** の設定」をご覧ください。

### <span id="page-15-2"></span>**1.3.2** ログイン出来ない

**Q.** ログイン画面で、ユーザ名/パスワードを入力しても intra-mart へログインすることが出来ない。

**A.** ログイン出来ないことにはいくつかの原因があります。

#### ■ 原因1.

ライセンスが設定されていない。

ログインを行なおうとしているユーザにライセンスを付与してください。

#### ■ 原因2.

ユーザ名とパスワードが正しく入力されていない。

ユーザ名及びパスワードは大文字/小文字を区別しますので、厳密に入力してください。

#### 原因3.

JavaScript が許可されていない。

intra-mart はクライアントサイドの JavaScript を使用しています。ブラウザの設定で JavaScript を許可してく ださい。

#### 原因4.

cookie が許可されていない。

intra-mart は cookie を使用しています。ブラウザの設定で cookie を受け入れるようにしてください。

### <span id="page-16-0"></span>**1.3.3** ログイン後の画面にエラーが表示される

ログイン後の画面に、以下のようなエラーが表示される。

com.caucho.jsp.JspParseException: Resin can't execute the compiler `javac'. This usually means that the compiler is not in the operating system's PATH or the compiler is incorrectly specified in the configuration. You may need to add the full path to  $\Diamond$ java compiler='javac'/ $\Diamond$ .

JavaVM が正しくインストールされていないことを表します。

intra-mart を動作させるための JavaVM が、「JDK」ではなく「JRE」を利用しているため、このようなエラーメッセージ が出力されます。 intra-mart を動作させるためには、JavaVM(JDK)が必要です。 JavaVM を「JDK」に変更してください。

### <span id="page-16-1"></span>**1.3.4 WebServer**(**Apache**)で **2** バイト文字が化ける

**Q.** WebServer に Apache を使用すると 2 バイト文字が化ける。

**A.** Apache の設定を確認してください。

Apache ではページ毎に META タグで"charset"指定をしていても、標準設定で"charset"を補う設定があります。 このために、ブラウザ側で文字化けが発生することがあります。

Apache インストールディレクトリ/conf/httpd.conf

AddDefaultCharset off

詳細については、<http://www.apache.org/> をご覧下さい。

## <span id="page-17-0"></span>**2** 管理者編

## <span id="page-17-1"></span>**2.1** システム管理者

### <span id="page-17-2"></span>**2.1.1** パスワードを忘れてしまった

**Q.** システム管理者のパスワードを忘れてしまいました。

**A.** 一時的にシステム管理者で必ずログインできるように設定を変更することが出来ます。

ServerManager インストールディレクトリ/conf/access-security.xml の security-config を編集します。

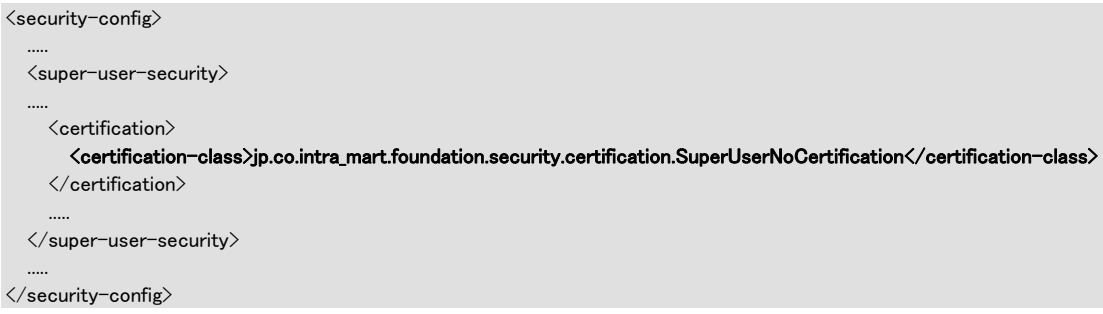

ServerManager サーバを再起動します。 システム管理者でログインして、パスワードを変更してください。

事態を回避できた後は、セキュリティ上、必ず設定を元の状態に戻してください。

### <span id="page-18-0"></span>**2.1.2** 初期データインポートでエラーが発生する

**Q.** データベースにOracle Database 10g Release 2を使用した環境で、初期データインポートを行うと「SQLエラー が発生しました。」と表示される。

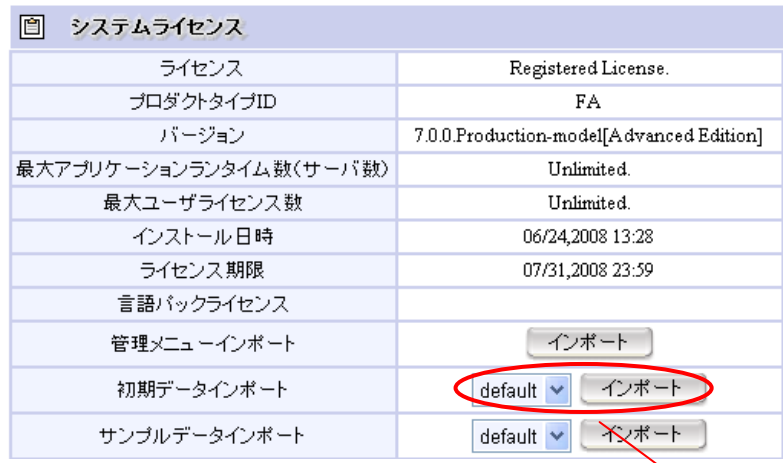

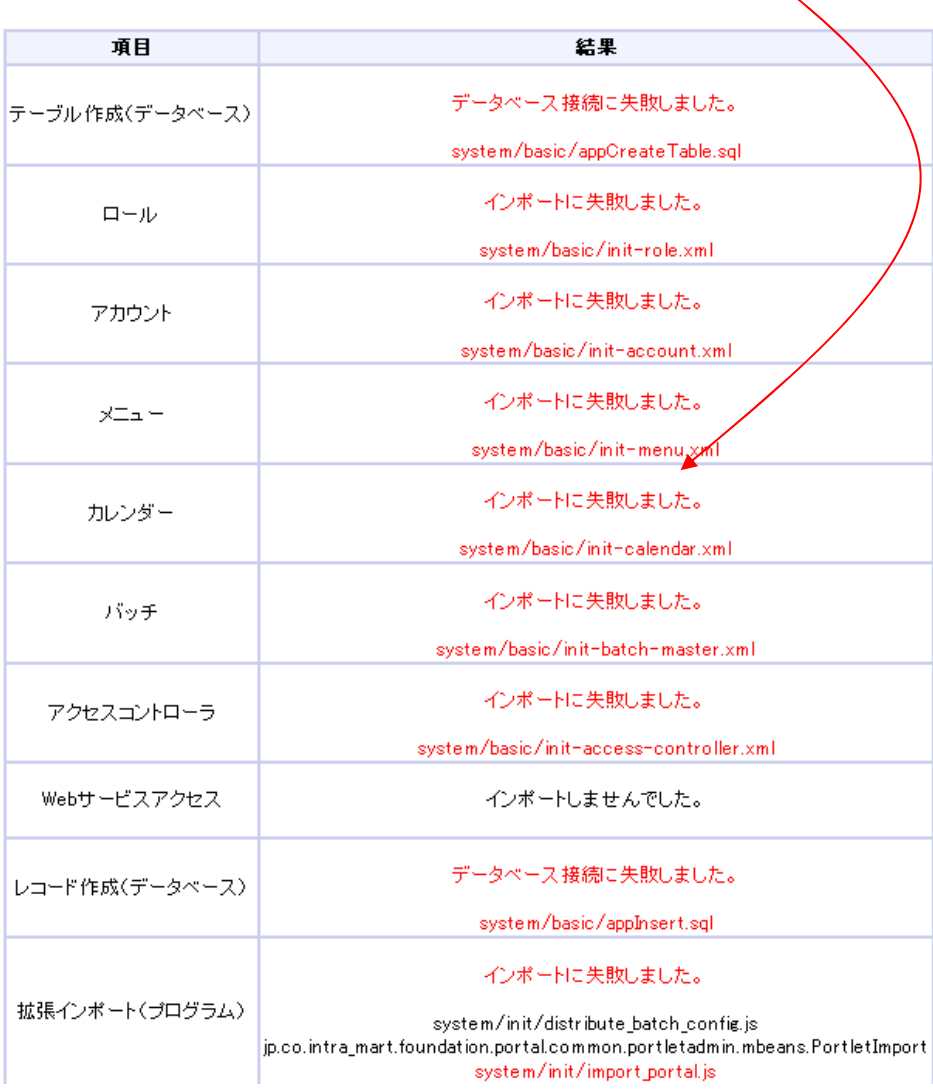

**A.** Oracle Database 10g Release 2 の場合、CONNECT ロールには CREATE SESSION 権限のみが付与され、 関連する他の権限は付与されておりません。そのため、CREATE VIEW 権限を明示的に付与する必要がありま す。

## <span id="page-20-0"></span>**2.2** ログイングループ管理者

### <span id="page-20-1"></span>**2.2.1** アカウントのライセンスが登録できない

**Q.** 下記のメッセージが表示され、アカウントのライセンスが登録できない。

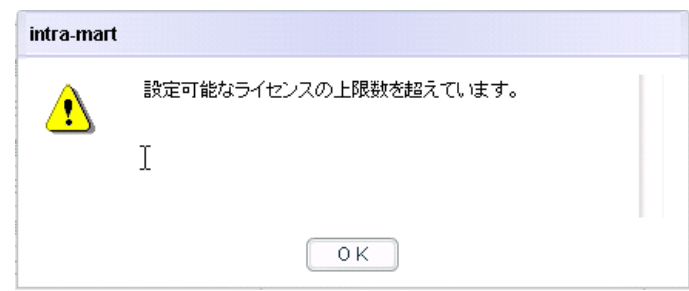

**A.** 既に対象のログイングループに割り当てられた最大のライセンス数分のライセンスを使用しているため、ライセ ンスを新たに登録することが出来ません。

使用していないユーザのライセンスを削除して、使用できるライセンスを確保してください。 または、システム管理者により、対象のログイングループの最大ライセンスを大きくするか、無制限に変更してくだ さい。

### <span id="page-20-2"></span>**2.2.2** ユーザプロファイルの期間の登録に失敗する

**Q.** ユーザプロファイルの期間の登録に失敗する。

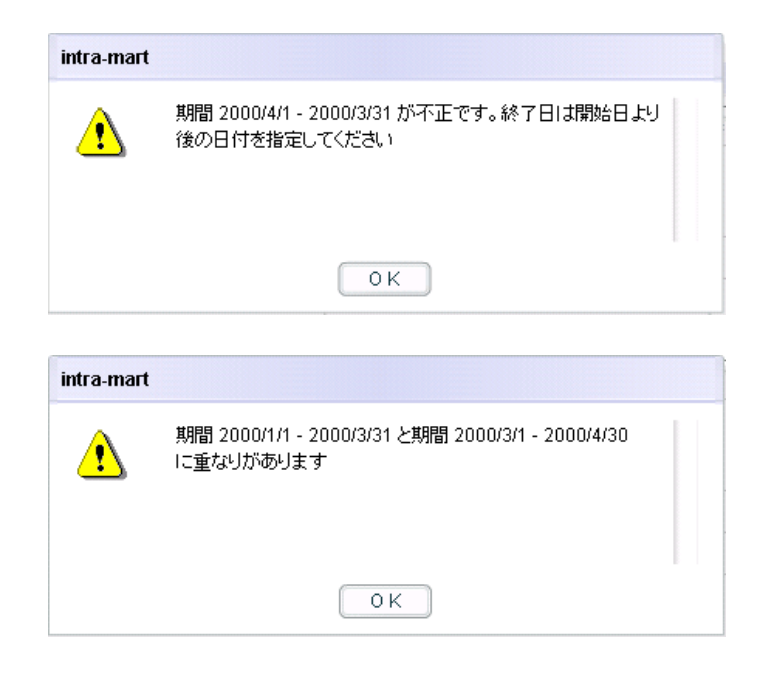

**A.** 期間の.開始日より終了日が過去の場合は、登録が出来ません。 また複数期間が存在する場合は、各期間どうしが重なってはいけません。

## <span id="page-21-0"></span>**3** 開発編

## <span id="page-21-1"></span>**3.1** スクリプト開発モデル

...

### <span id="page-21-2"></span>**3.1.1** 実行時に**java.lang.IllegalStateException**が発生する

**Q.** スクリプト開発モデルの実行で java.lang.IllegalStateException が発生する。

java.lang.IllegalStateException: JSSP execute error. ...

Caused by: java.io.FileNotFoundException: File is not found: ApplicationRuntime インストールフォルダ/ pages/実行しようとしたファイルパス

**A.** 指定されたスクリプト開発モデルで作成されたファイルの実行に失敗したことを表します。

ポイントは、エラーが発生した原因を確認することです。 **Caused by:**から始まる行に着目してください。 **java.io.FileNotFoundException** はファイルが存在しないことを意味します。 実行しようとしたファイルのパスが表示されていますので、ファイルの存在を確認してください。 また、実行しようとしたパスが正しいかどうか確認してください。

スクリプト開発モデルでは、システムは複数のフォルダからファイルを探そうとします。 標準の設定では、以下の順序でファイルを検索します。最初に見つかったものを実行します。

- 1. ApplicationRuntime インストールフォルダ/pages/src
- 2. ApplicationRuntime インストールフォルダ/pages/product/src
- 3. ApplicationRuntime インストールフォルダ/pages/platform/src

通常、ユーザが作成したファイルは、**ResourceService** インストールフォルダ**/pages/src** に配置しますので、このフ ォルダ以下のパスに実行しようとするファイルが存在するか確認してください。

### <span id="page-21-3"></span>**3.1.2** 実行時に**EcmaError**が発生する

**Q.** スクリプト開発モデルの実行で EcmaError が発生する。

```
jp.co.intra_mart.system.javascript.EcmaError: 
ReferenceError: "getData" is not defined.(実行しようとしたパス # エラーが発生した行数)
・・・・・・
```
**A.** 指定されたスクリプト開発モデルで作成されたプログラムで関数および変数の宣言のエラーがあることを表し ます。**getData** という関数または変数が宣言されていないことを意味します。

呼び出される関数または変数が存在するか、または、呼び出し元関数の記述に誤りがないか確認してください。 ()内には、そのエラーが発生した行数が表示されているので、その行を確認してください。

### <span id="page-22-0"></span>**3.1.3** 実行時に**EvaluatorException**が発生する

**Q.** スクリプト開発モデルの実行で EvaluatorException が発生する。

```
jp.co.intra_mart.system.javascript.EvaluatorException: syntax error ① 
(実行しようとしたパス # エラーが発生した行数)
・・・・・ 
jp.co.intra_mart.system.javascript.EvaluatorException: missing } after function body ② 
(実行しようとしたパス # エラーが発生した行数) 
・・・・・ 
jp.co.intra_mart.system.javascript.EvaluatorException: missing ) after argument list \qquad \, \circled(実行しようとしたパス # エラーが発生した行数) 
・・・・・
```
**A.** 指定されたスクリプト開発モデルで作成されたプログラムに構文エラーがあることを表します。

- ① 構文エラーを意味します。ステートメントおよび関数宣言が正しいか確認してください。
- ② 対となる"{}"の数が合わないことを意味します。"{}"の記述に誤りがないか確認してください。
- ③ 関数の引数の表記方法に誤りがあることを意味します。関数の記述に誤りがないか確認してください。

()内には、そのエラーが発生した行数が表示されているので、その行またはその付近の行を確認してく ださい。

### <span id="page-22-1"></span>**3.1.4 WebPlatform**(**JBoss**)で **2** バイト文字が化ける

**Q.** スクリプト開発モデルの以下の IMART タグを使用すると、2バイト文字が文字化けします。

<IMART type="frame"> <IMART type="link">

**A.** 以下のファイルの<Connector>タグに設定を追加してください。

**JBoss** インストールディレクトリ**/ /server/imart/deploy/jboss-web.deployer/server.xml** <Connector port="8080" address="\${jboss.bind.address}" maxThreads="250" maxHttpHeaderSize="8192" emptySessionPath="true" protocol="HTTP/1.1" enableLookups="false" redirectPort="8443" acceptCount="100" connectionTimeout="20000" disableUploadTimeout="true" useBodyEncodingForURI="true" />

### <span id="page-23-1"></span>**3.2 JavaEE**開発モデル

### <span id="page-23-2"></span>**3.2.1** 実行時に**JavaCompileException**が発生する

**Q.** JavaEE 開発モデルの実行で **JavaCompileException** が発生する。

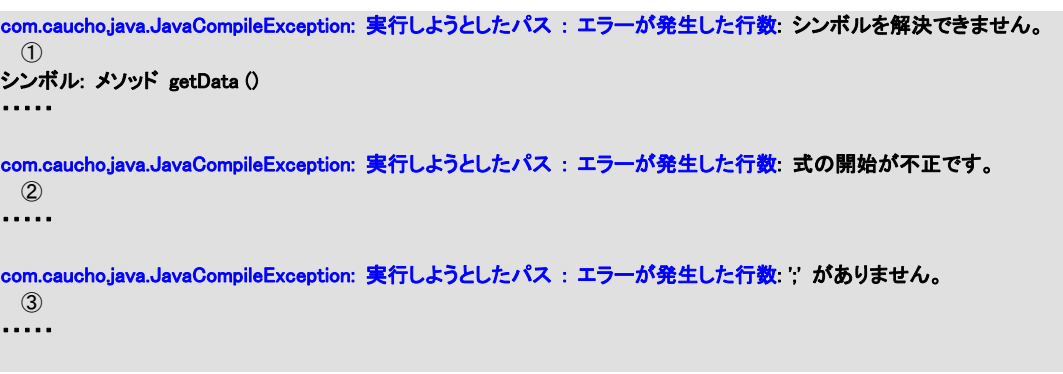

- **A.** 指定された JSP ファイルに構文エラーがあることを表します。
	- ① 関数および変数が宣言されていません。変数および関数宣言が正しいか確認してください。
	- ② 対となる"()"の数が合わないことを意味します。"()"の記述に誤りがないか確認してください。
	- ③ 処理行の文末に";"がないことを意味します。文末に";"があるかどうか確認してください。

()内には、そのエラーが発生した行数が表示されているので、その行またはその付近の行を確認してく ださい。

## <span id="page-23-3"></span>**3.3** データベースアクセス

### <span id="page-23-0"></span>**3.3.1 Microsoft SQL Server** で **nvarchar**のカラムに**INSERT**した値が文字化けする

Microsoft SQL Server で nchar, nvarchar など Unicode 対応されたカラムを利用する場合 SQL 文で nvarchar のカラムに対して、リテラル文字列を利用して比較(WHERE 句)および代入(SET 句)を行う場 合は以下のように記述する必要があります。

update table name set name = N'草莓' where name = N'芒果'

リテラル文字列の前に N を付加します。 N を付加しない場合、特に中国語など Unicode で表される文字は文字化けや条件にマッチしないことがあります。 バインド変数'?'を用いる場合は、この問題は発生しません。

## <span id="page-24-1"></span>**4** 運用編

### <span id="page-24-2"></span>**4.1** エラーメッセージ

### <span id="page-24-3"></span>**4.1.1 2** 重ログイン防止機能

**Q.** 2 重ログイン防止機能が機能していない。また、次のようなメッセージが出力されている。

```
jp.co.intra_mart.foundation.security.exception.ActiveSessionException: 
アクティブなセッション情報の処理中にエラーが発生しました。
    ...(省略) 
Caused by: java.sql.SQLException: ORA-12899: 
列"SAMPLE"."B_M_ACTIVE_SESSION_INFO"."SESSION_ID"の値が大きすぎます
(実際:130、最大: 128) 
...(省略)
```
**A.** 2 重ログイン防止機能が正常に機能していないことを表します。

アプリケーションサーバで、セッション IDのサイズが、128バイトを超えるサイズを指定している場合に発生します。

この場合、テーブル「b\_m\_active\_session\_info」 のカラム「session\_id」のサイズをセッション ID の最大バイト数より 大きい値に設定してください。

#### <span id="page-24-0"></span>**4.1.2** ログ出力ディレクトリの生成

**Q.** サーバ(ServicePlatform)起動時に、次のようなメッセージが出力されている。

```
java.io.FileNotFoundException: ${インストールディレクトリ}/log/任意で指定したログディレクトリ/xxx.log (指定されたパスが
見つかりません。) 
         at java.io.FileOutputStream.openAppend(Native Method) 
         at java.io.FileOutputStream.<init>(FileOutputStream.java:177) 
         at java.io.FileOutputStream.<init>(FileOutputStream.java:102) 
... (省略) 
!!!! Please check your LOGBACK configuration file !!!!
```
**A.** \${インストールディレクトリ}/conf/log配下の設定ファイル(xml)内で、ログの出力先に指定した任意のディレク トリが存在していないことを表します。

※ 設定ファイル(xml)内でログの出力先に任意のディレクトリを指定した場合にのみ発生します。

サーバ(ServicePlatform)を起動する前に、ログの出力先としてディレクトリ(任意のディレクトリ)を作成してくださ い。

### <span id="page-25-0"></span>**4.2** 環境

### <span id="page-25-1"></span>**4.2.1** ファイルサイズが大きくなる

**Q.** work/httpd/session/ のファイルサイズが大きくなる

**A.** 下記の環境でシステム構築をして運用した場合に、ファイルサイズが大きくなることが確認されています。

- WebServerConnector を利用している
- **●** スタンドアロン (http サーバ機能は使わない)

このような場合、サーバを再起動するときに、適宜削除を行ってください。

また、設定ファイル conf/http.xml の以下の設定をコメントアウトすることで、ファイルサイズが大きくならないこと が確認されています。

```
<resin:if test="${resin.isProfessional()}">
  \langlepersistent-store type="cluster">
      <init path="work/httpd/session"/> 
   </persistent-store> 
\langle/resin:if\rangle
```
 <session-config>  $\langle$ use-persistent-store $\rangle$ true $\langle$ /use-persistent-store $\rangle$  $\langle$ always-save-session $/$  $\le$ /session-config>

## <span id="page-26-0"></span>**4.3** ファイルアップロード

### **4.3.1** 一時ファイルが削除されない

Q. ファイルをアップロードすると一時ファイルが作成され、削除されない場合がある。

A. ファイルアップロード後、ガベージコレクタが実行される前に intra-mart が停止すると一時ファイルは削除され ません。

intra-mart7.0.6 から、アップロードされたファイルが指定した閾値を超えた場合、 メモリ上ではなく一時ファイルに 書き出し、OutOfMemoryError の発生を抑えることができるようになりました。内部では Apache Commons FileUpload を利用しています。

一時ファイルは、ガベージコレクタがアップロードされたファイルのインスタンスを解放するタイミングで削除されま す。従いまして、アップロードされたファイルのインスタンスが解放される前に intra-mart が停止すると一時ファイル は削除されません。

一時ファイルの格納先は、デフォルトでは ApplicationRuntime が動作するサーバの Java のテンポラリフォルダ (java.io.tmpdir)です。具体的なパスは、ApplicationRuntime のインストールディレクトリ直下にある environment.txt に java.io.tmpdir をキーとして記載されています。ファイル名は upload\_ランダムな文字列.tmp です。

ディスク容量を圧迫するようであれば、定期的にファイルを削除してください。

## <span id="page-27-0"></span>**5 ViewCreator** 編

## <span id="page-27-1"></span>**5.1** クエリメンテナンス

### <span id="page-27-2"></span>**5.1.1** 同一のフィールド名が複数表示される

**Q.** テーブル一覧からテーブルを選択すると、エラーメッセージが表示され、同一のフィールド名が複数表示され る。

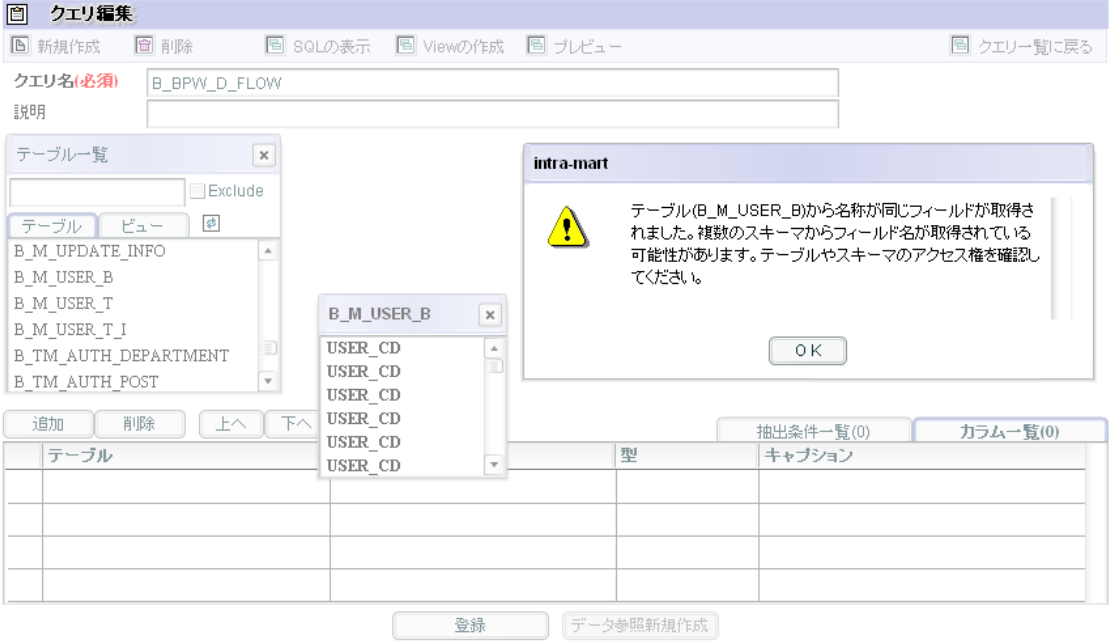

**A.** 次の 2 つの条件に該当すると発生します。

同一データベース内に複数のスキーマが存在している

データベースの接続に使用しているユーザが、複数のスキーマに対してアクセス権を持っている

この現象を回避するには、次のような方法があります。

同一データベース内に複数のスキーマを作成しない データベースの接続に使用しているユーザが、単一のスキーマに対してのみアクセス権を持つように設定する

## <span id="page-28-0"></span>**6** ワークフロー編

## <span id="page-28-1"></span>**6.1** カテゴリ

### <span id="page-28-2"></span>**6.1.1** カテゴリの登録が出来ない

**Q.** カテゴリを新規に登録しようとすると以下のようなメッセージが出て、登録を行なうことが出来ない。

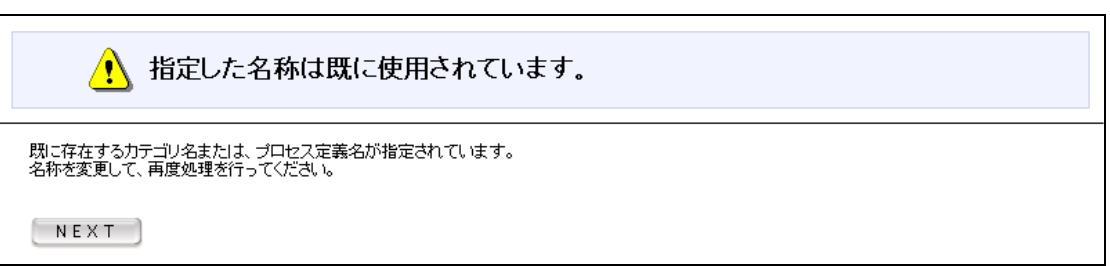

**A.** カテゴリ名称が同じカテゴリを複数登録することは出来ません。

カテゴリ名称を他の名称に変更してから登録してください。

### <span id="page-28-3"></span>**6.1.2** カテゴリの削除が出来ない

**Q.** カテゴリの削除を行なおうとすると以下のようなメッセージが出て、削除を行なうことが出来ない。

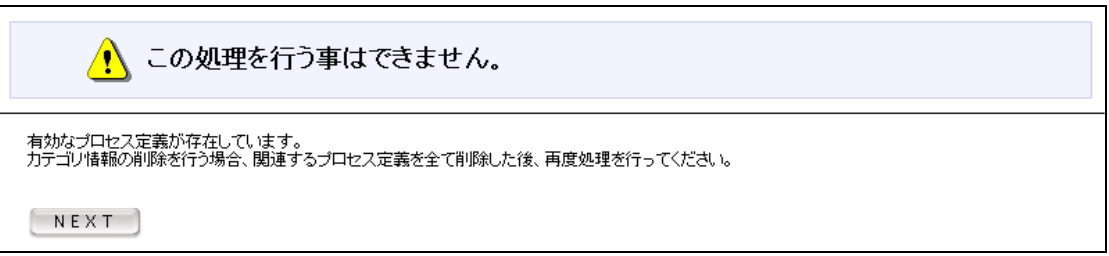

**A.** 削除を行なおうとしているカテゴリに、プロセス定義が紐づけられています。

カテゴリの削除を行なう前に、紐づけられている全てのプロセス定義を削除するか、全てのプロセス定義のカテゴ リを変更してください。

## <span id="page-29-0"></span>**6.2** プロセス定義

### <span id="page-29-1"></span>**6.2.1** プロセス定義の削除が出来ない

**Q.** プロセス定義の削除を行なおうとすると以下のようなメッセージが出て、削除を行なうことが出来ない。

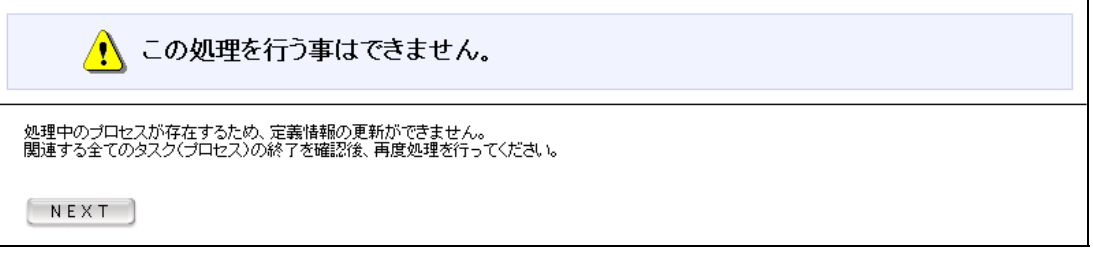

**A.** 削除を行なおうとしているプロセス定義には、既に起票を行っている案件が存在します。

起票済みの案件が存在する場合は、削除を行なうことは出来ません。 削除を行なうには、「プロセス操作」画面より対象の案件を削除後、プロセス定義の削除を行なってください。

### <span id="page-29-2"></span>**6.2.2** プロセス定義の削除が出来ない

**Q.** プロセス定義の削除を行なおうとすると以下のようなメッセージが出て、削除を行なうことが出来ない。

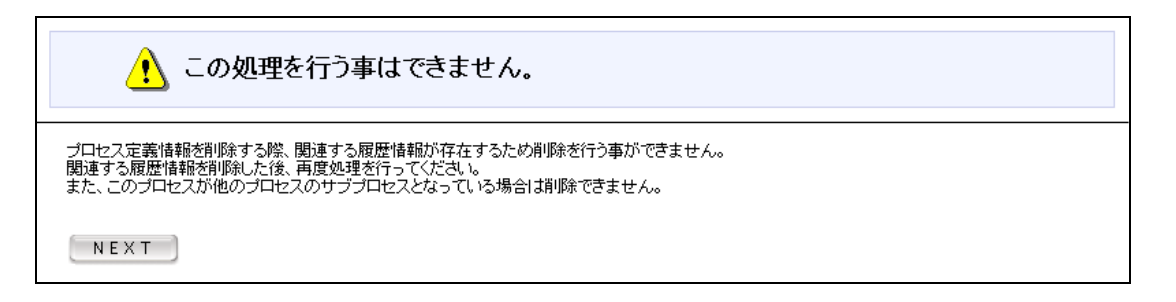

**A.** 削除を行なおうとしているプロセス定義がサブプロセスの場合に、このようなエラーが表示されます。

サブプロセスを削除する前に、親プロセスを削除を行なうか、親プロセスからサブプロセスタスクを削除してくださ い。

### <span id="page-30-0"></span>**6.2.3** バージョンの削除が出来ない

**Q.** バージョンの削除を行なおうとすると以下のようなメッセージが出て、削除を行なうことが出来ない。

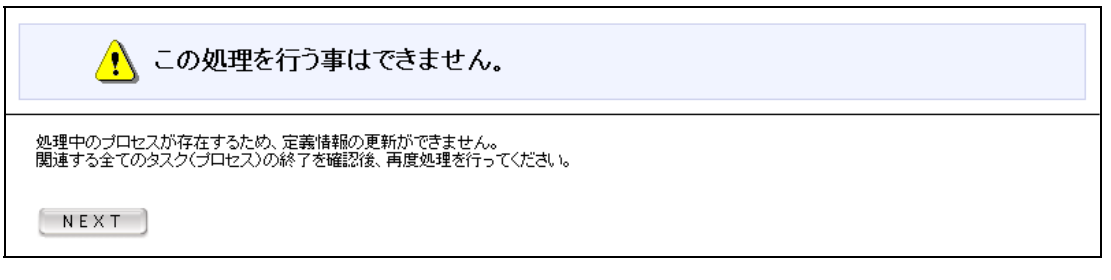

**A.** 削除を行なおうとしているバージョンには、既に起票を行っている案件が存在します。

起票済みの案件が存在する場合は、削除を行なうことは出来ません。 削除を行なうには、「プロセス操作」画面より対象の案件を削除後、プロセス定義の削除を行なってください。

### <span id="page-30-1"></span>**6.2.4** バージョンの削除が出来ない

**Q.** バージョンの削除を行なおうとすると以下のようなメッセージが出て、削除を行なうことが出来ない。

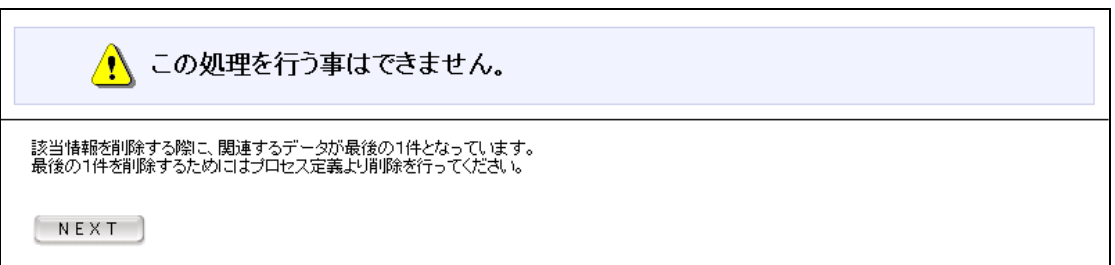

**A.** バージョンが1つしかない場合には、バージョンを削除することはできません。

プロセス定義自体が不要の場合は、プロセス定義の削除を行なったください。 また、バージョンのみ不要の場合は、パージョン追加後に削除を行なったください。

### <span id="page-31-0"></span>**6.2.5 Workflow Designer**が起動しない。

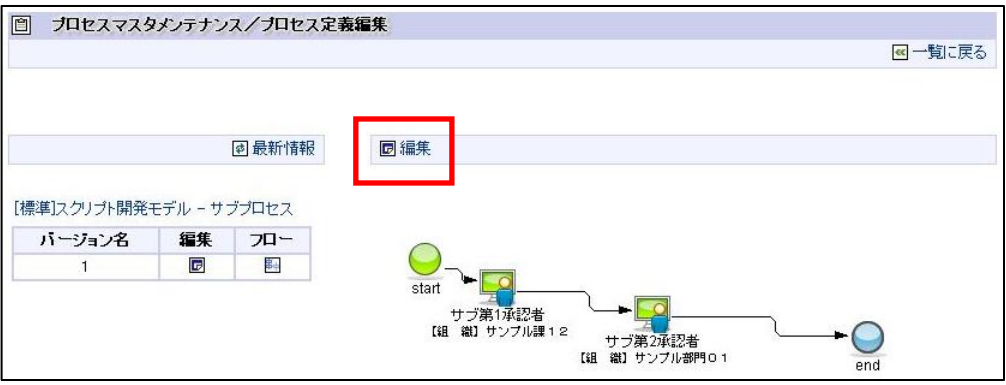

**Q.** 編集ボタンを押下すると以下のようなメッセージが出て、Workflow Designer が起動しない。

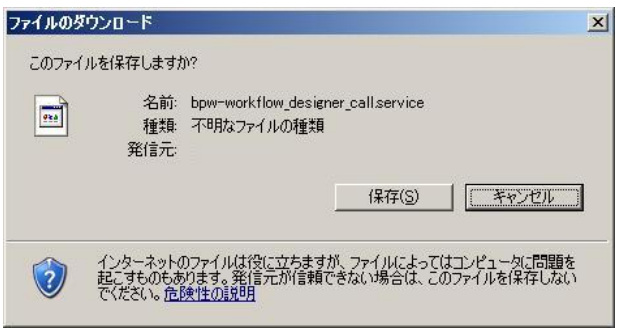

- **A.** Workflow Designer を使用するためには、Java Plug 環境が必要になります。 Java Plug をインストールしてください。
- **Q.** 編集ボタンを押下すると以下のようなメッセージが出て、Workflow Designer が起動しない。

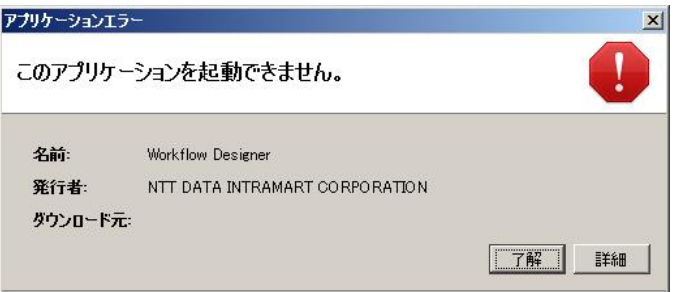

- **A.** このような現象が発生したら、下記の手順でキャッシュを削除してください。 (WindowsXP + JRE1.6 での操作手順です。)
	- 1. スタートメニューより、[設定]-[コントロールパネル]-[Java]を選択します。
	- 2. Java コントロールパネルより、[基本]タブの[インターネット一時ファイル]より、設定を選択します。
	- 3. 一時ファイルの設定より、[ファイルの削除]を行います。

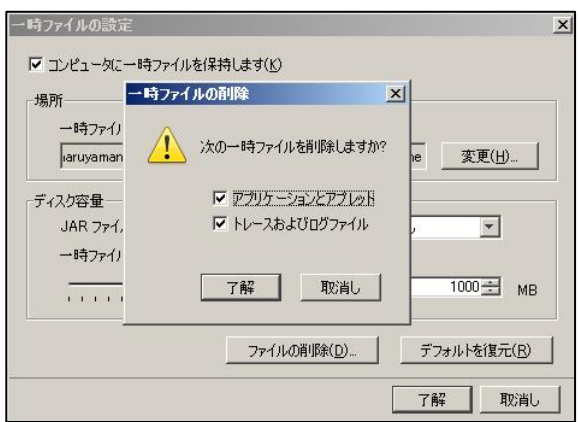

**Q.** 編集ボタンを押下すると以下のようなメッセージが出て、Workflow Designer が起動しない。

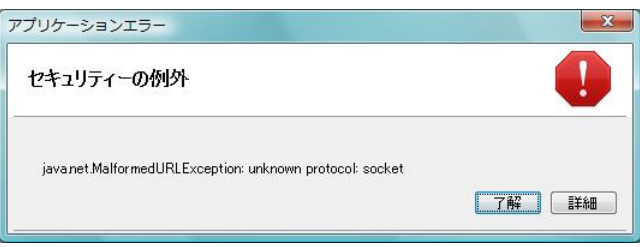

- **A.** プロキシサーバ等を経由して利用している環境で、このようなメッセージが表示されることがあります。 このような現象が発生したら、下記の手順でネットワーク設定を行ってください。 (WindowsVista + JRE1.6 での操作手順です。)
	- 1. スタートメニューより、[設定]-[コントロールパネル]-[Java]を選択します。
	- 2. Java コントロールパネルより、[基本]タブの[ネットワーク設定]より、ネットワーク設定を選択します。
	- <u>2. Sara ・・・・・・・・・・スペースファン・フィファン(スペースマン)</u>。<br>3. ネットワーク設定より、[ネットワークプロキシ設定]で、"直接接続"を選択します。

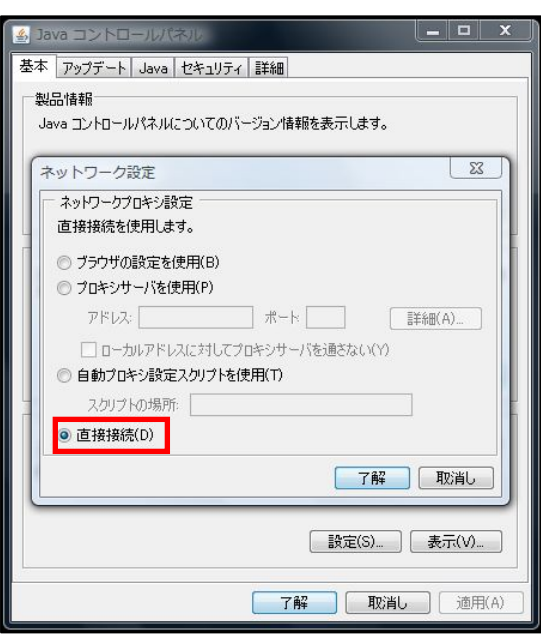

### <span id="page-33-0"></span>**6.2.6** ルート設定で保存が出来ない

**Q.** ルート設定画面で保存を行なおうとすると以下のようなメッセージが出て、保存を行なうことが出来ない。

起案タスクには、動的な対象者の設定は出来ません。

先頭タスクに、サブプロセスは登録できません。

**A.** フローの先頭タスクには、"動的な処理者"(※)タスクを設定することはできません。

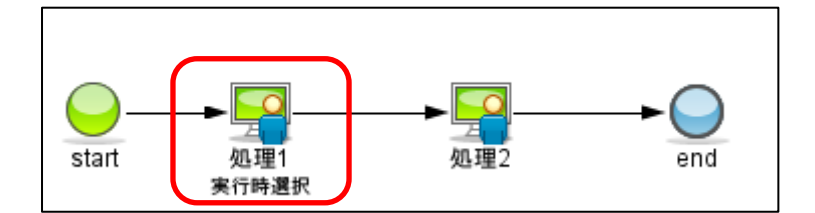

(※)動的な処理者とは、「実行時選択」「申請者」「所属組織の処理者」「上位組織の処理者」です。

**Q.** ルート設定画面で保存を行なおうとすると以下のようなメッセージが出て、保存を行なうことが出来ない。

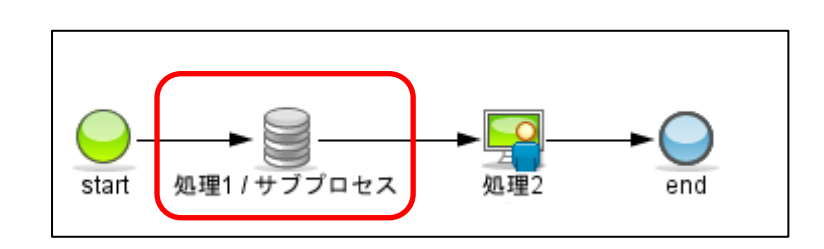

**A.** フローの先頭タスクには、"サブプロセス"タスクを設定することはできません。

**Q.** ルート設定画面で保存を行なおうとすると以下のようなメッセージが出て、保存を行なうことが出来ない。

分岐開始直後には、対象者に実行時選択は設定できません。

**A.** 「分岐」・「ルート選択」開始直後には、"実行時選択"タスクを設定することはできません。

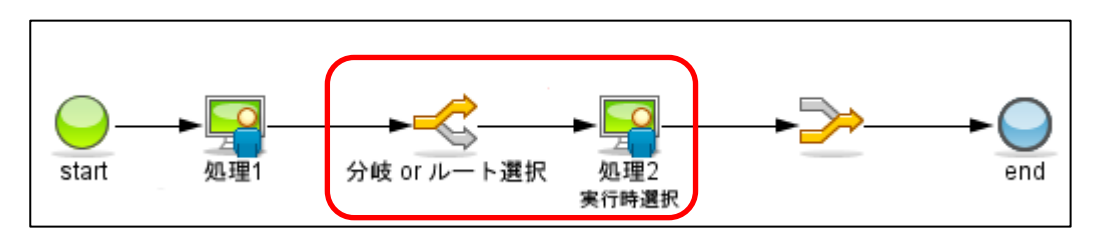

**Q.** ルート設定画面で保存を行なおうとすると以下のようなメッセージが出て、保存を行なうことが出来ない。

同期開始直後には、対象者に実行時選択は設定できません。

**A.** 「同期」開始直後には、"実行時選択"タスクを設定することはできません。

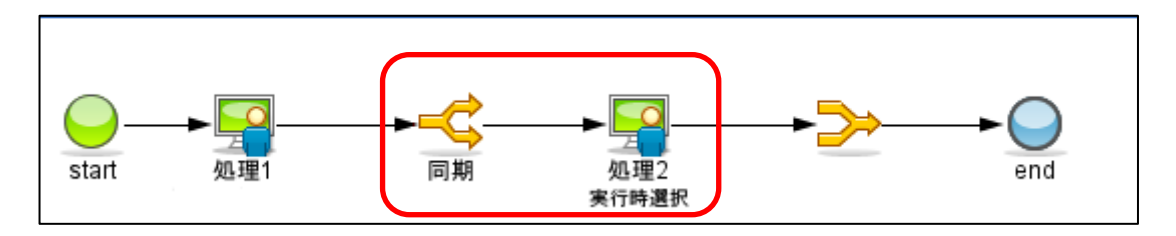

**Q.** ルート設定画面で保存を行なおうとすると以下のようなメッセージが出て、保存を行なうことが出来ない。

サブプロセスに申請者/承認者ルート作成ワークフローのプロセスが設定されている場合は、サブプロセスの直後の対象 者に実行時選択を設定することはできません。

**A.** 「ルート作成」直後には、"実行時選択"タスクを設定することはできません。

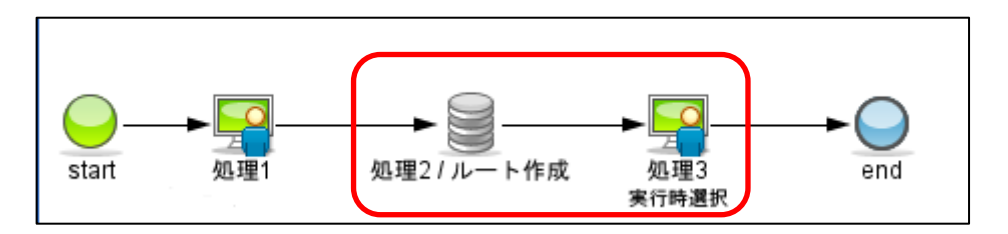

**Q.** ルート設定画面で保存を行なおうとすると以下のようなメッセージが出て、保存を行なうことが出来ない。

#### 申請者/承認者ルート作成ワークフローのプロセスが設定されているサブプロセスを並べて設定する事はできません。

**A.** "ルート作成"タスクを並べて設定することはできません。

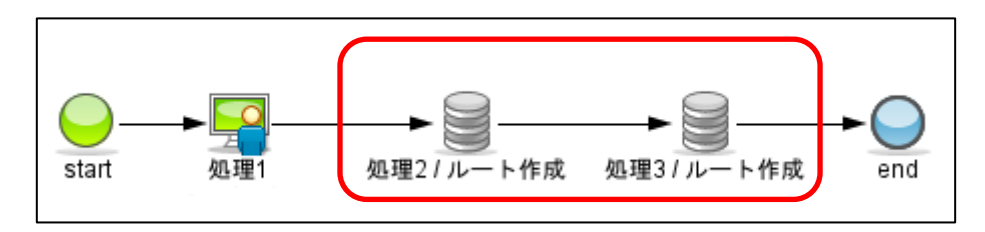

start

処理1

**Q.** ルート設定画面で保存を行なおうとすると以下のようなメッセージが出て、保存を行なうことが出来ない。

サブプロセスに申請者/承認者ルート作成ワークフローのプロセスが設定されている場合は、分岐開始直後、同期開始・結 合直後にサブプロセスを設定することはできません。

**A.** 「分岐」・「同期」開始直後および「同期」結合直後には、"ルート作成"タスクを設定することはできません。

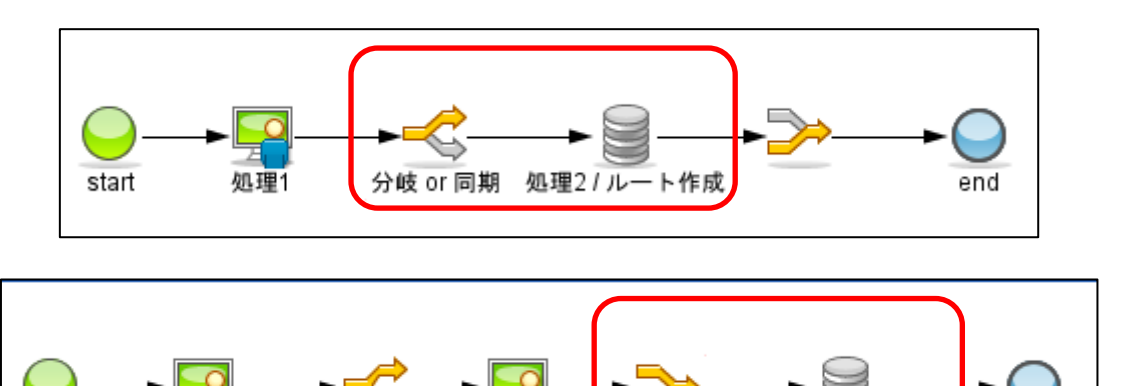

処理2

同期

**Q.** ルート設定画面で保存を行なおうとすると以下のようなメッセージが出て、保存を行なうことが出来ない。

サブプロセスに申請者/承認者ルート作成ワークフローのプロセスが設定されている場合は、サブプロセスの直後にルート 選択を設定することはできません。

処理2 / ルート作成

end

**A.** 「ルート作成」直後には、"ルート選択"タスクを設定することはできません。

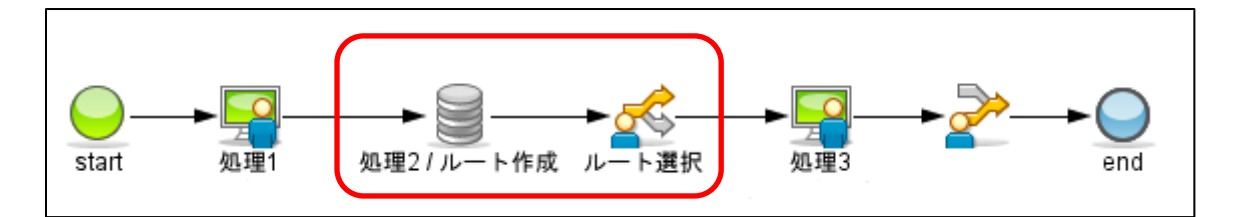

**Q.** ルート設定画面で保存を行なおうとすると以下のようなメッセージが出て、保存を行なうことが出来ない。

分岐開始直後、同期開始・結合直後、ルート選択開始直後にルート選択を設定することはできません。

- ート選択 start 処理1 分岐 or 同期 処理2 ルー
- **A.** 「分岐」・「同期」開始直後および「同期」結合直後には、"ルート選択"タスクを設定することはできません。

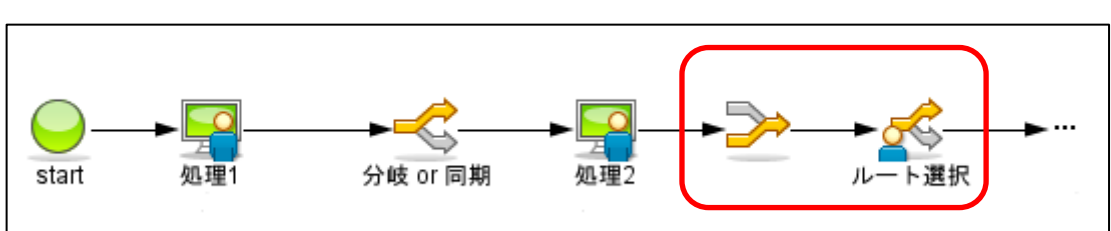

## <span id="page-37-0"></span>**6.3** プロセス操作

### <span id="page-37-1"></span>**6.3.1** プロセス操作が出来ない

**Q.** プロセス操作画面でタスクの状態を変更しようとすると以下のようなメッセージが出て、操作を行なうことが出来 ない。

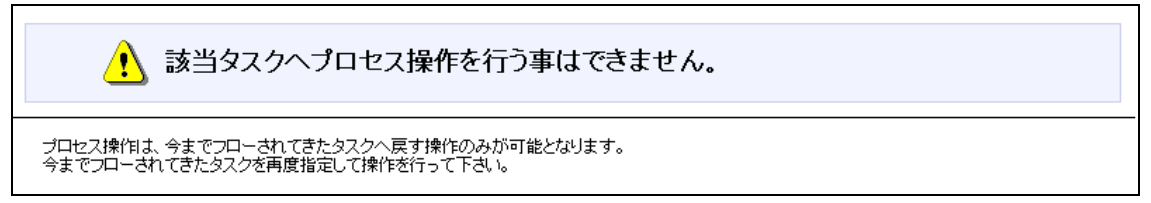

**A.** プロセス操作は、処理を戻す操作のみが可能となっています。下記のように、処理を進める操作はでません。

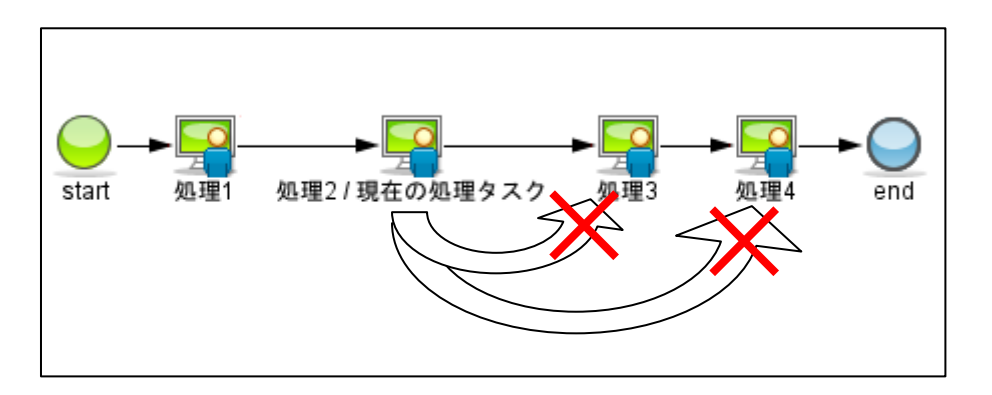

**Q.** プロセス操作画面でタスクの状態を変更しようとすると以下のようなメッセージが出て、操作を行なうことが出来 ない。

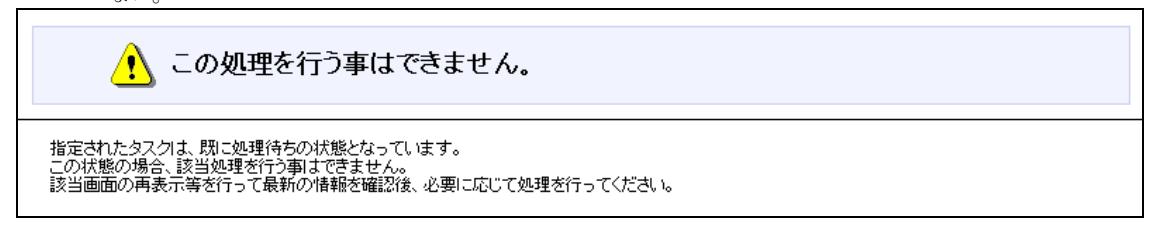

**A.** 同期処理内において、もう片方のタスクに操作することはできません。

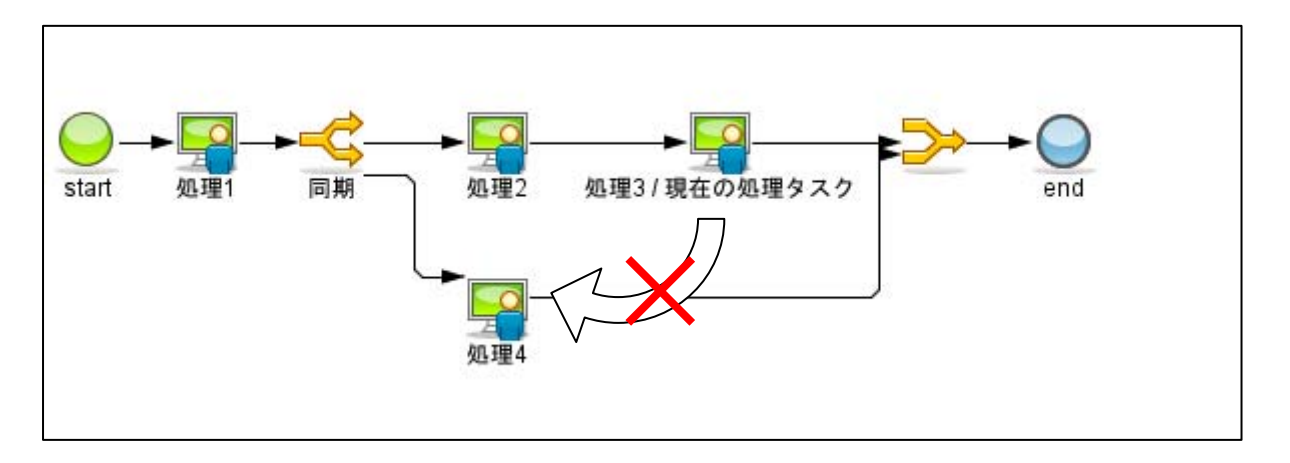

### <span id="page-38-0"></span>**6.3.2** 振替が出来ない

**Q.** プロセス操作画面でタスクの状態を変更しようとすると以下のようなメッセージが出て、操作を行なうことが出来 ない。

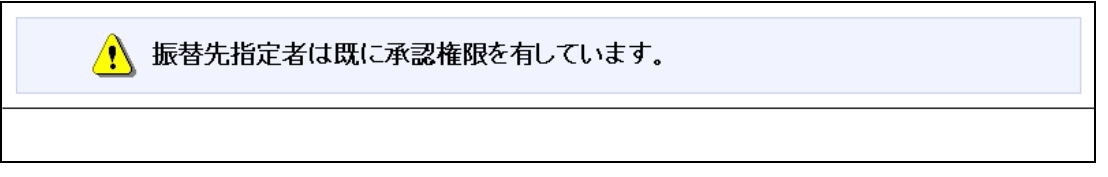

**A.** 既に処理対象者になっているユーザに案件の振替を行う事はできません。

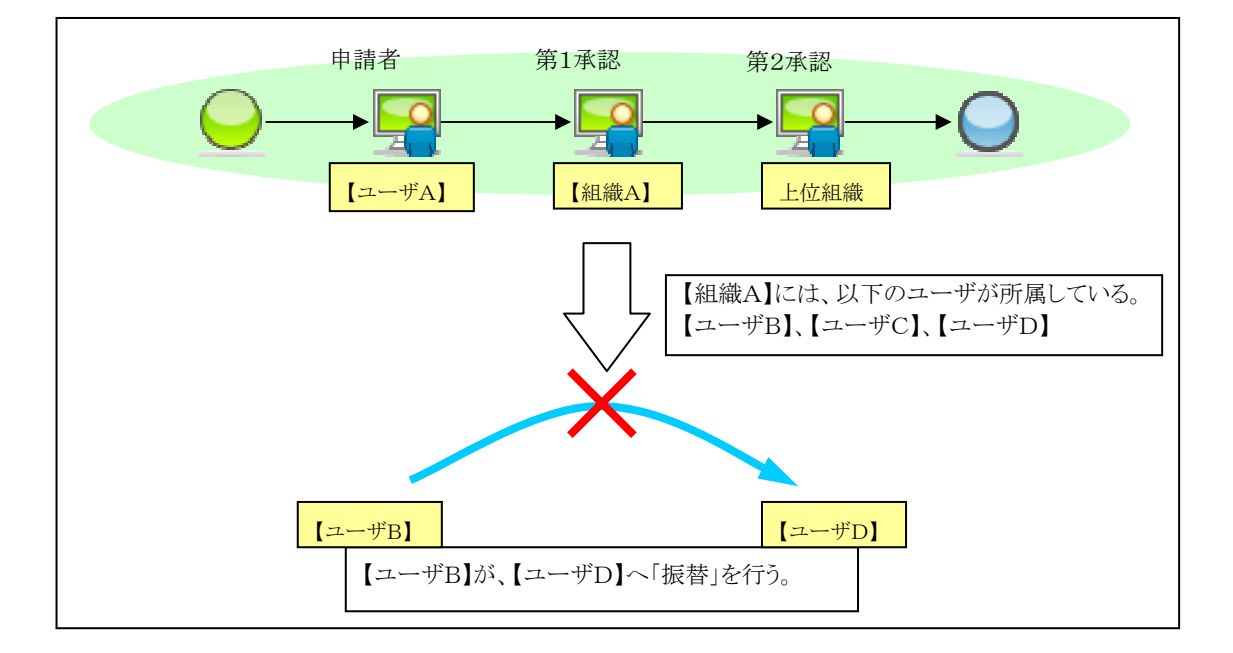

**Q.** プロセス操作画面でタスクの状態を変更しようとすると以下のようなメッセージが出て、操作を行なうことが出来 ない。

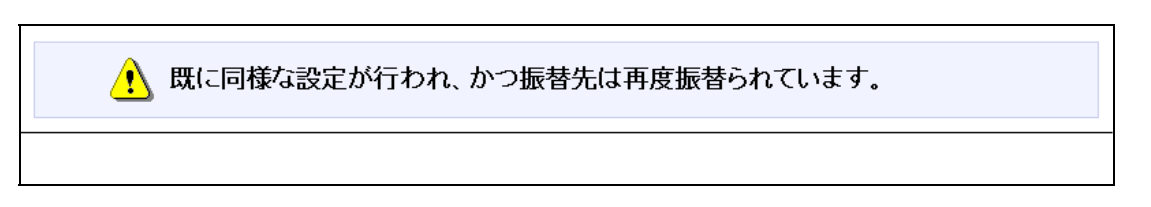

**A.** 同一案件を、同一"ユーザ"に対して振替を行う事はできません。

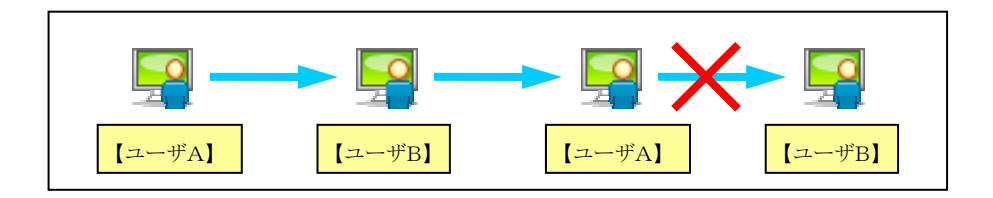

## <span id="page-39-0"></span>**6.4** その他

### <span id="page-39-1"></span>**6.4.1 Workflow Designer**がアンインストールできない

**Q.** Windows [設定]-[コントロールパネル]-[プログラムと削除]から、「Workflow Designer」を削除することはでき ない。

- **A.** 次の手順で削除を行ってください。(WindowsXP の場合)
	- 1. スタートメニューより、[設定]-[コントロールパネル]-[Java]を選択します。
	- 2. Java コントロールパネルより、[基本]タブの[インターネット一時ファイル]より、設定を選択します。
	- 3. 一時ファイルの設定より、[ファイルの削除]を行います。
	- 4. 下記のディレクトリの削除を行います。

C:¥Documents and Settings¥%ユーザアカウント%¥bpw-designer7.0.0¥

5. レジストリより、下記のレジストリキーを削除します。

¥HKEY\_CURRENT\_USER¥Software¥Microsoft¥Windows¥CurrentVersion¥Uninstall¥Workflow Designer

## <span id="page-40-1"></span>**7** 携帯端末編

## <span id="page-40-0"></span>**7.1** かんたんログイン

### <span id="page-40-2"></span>**7.1.1** かんたんログインの設定ができない(**AccessSecurityConfigException**が発生する)

**Q.** かんたんログインの設定を行おうとすると、AccessSecurityConfigException が発生する。

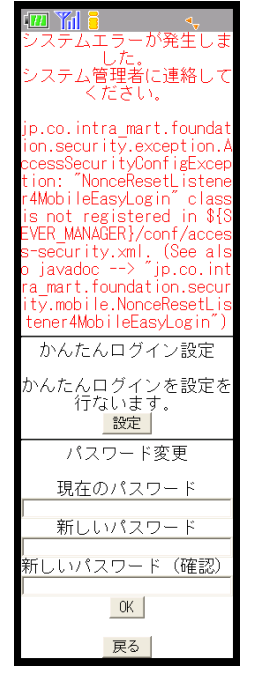

かんたんログイン設定画面を表示しようとすると、AccessSecurityConfigException が発生する。

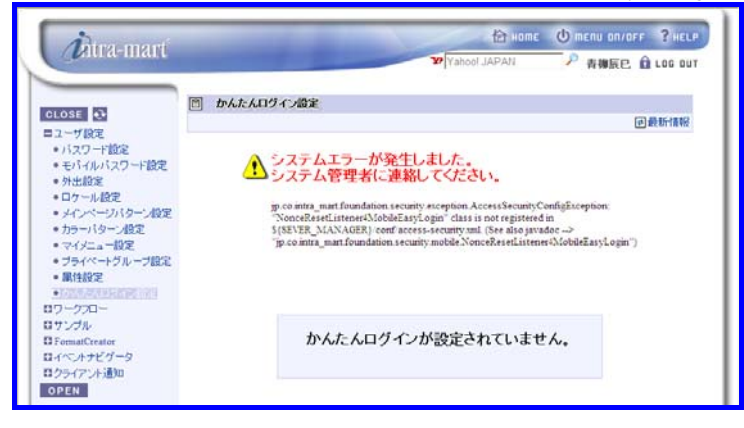

**A.** かんたんログイン機能を利用する場合は、NonceResetListener4MobileEasyLogin クラスを、 <% Server Manager の root %>/conf/access-security.xml に設定する必要があります。詳しくは、セットアップガイドの「かんた んログイン機能の利用について」を参照してください。

### <span id="page-41-0"></span>**7.1.2** かんたんログイン用ログインページ**URL**の**Web**サーバアドレスが間違っている

**Q.** かんたんログイン用ログインページ URL の Web サーバアドレスが間違っている。

A. <% Server Manager の root %>/conf/parameter.xml のパラメータ「im.web\_server.url」を設定してください。 詳しくは、セットアップガイドの「かんたんログイン機能の利用について」を参照してください。

### <span id="page-41-1"></span>**7.1.3** かんたんログインができない

**Q.** かんたんログインができない。

**A.** かんたんログイン用のログインページ URL が無効なった可能性があります。 モバイルパスワードの変更画面、または、かんたんログイン設定画面に表示されている、かんたんログイン用のロ グインページ URL にアクセスしてからログインしてください。

かんたんログイン機能では、モバイル端末個体識別番号での認証に加え、かんたんログイン用ログインページの URL に自動的に付加したアクセスキーと iWP/iAF で保持しているアクセスキーでの認証が行われます。

モバイルパスワードを変更すると、アクセスキーも変更されます。これにより、以前アクセスしていた古いアクセスキ ー付き URL ではログインできないようになります。

定期的にモバイルパスワードを変更されない場合は、携帯電話に保存した URL から、かんたんログインが可能 ですので、かんたんログイン用ログインページの URL を他人に知られないようご注意ください。

intra-mart WebPlatform/AppFramework Ver.7.0 エラーガイド

2010/11/30 第 4 版

Copyright 2000-2010 株式会社 NTT データ イントラマート All rights Reserved. TEL: 03-5549-2821 FAX: 03-5549-2816 E-MAIL: info@intra-mart.jp URL: http://www.intra-mart.jp/